# **VF30 Pro**

# Guia Rápido V1.3

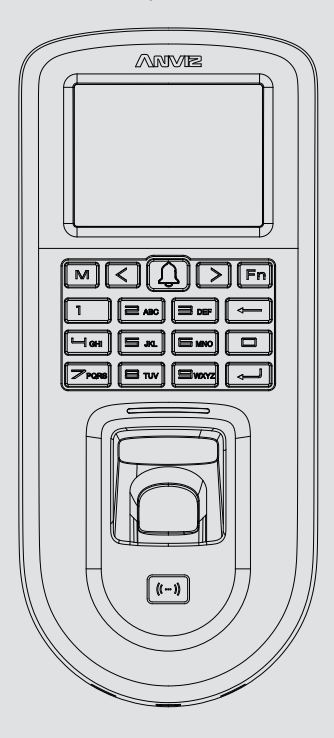

# www.anviz.com

# **1. Conteúdo da Embalagem**

## **Importante**

Siga o diagrama de instalação conforme ele é exibido. Produtos danificados devido a má instalação não são cobertos pela garantia.

# **4. Configuração via PoE (Power Over Ethernet)**

O Power Over Ethernet fornece comunicação de rede ao VF30 Pro e a energia suficiente para alimentar tanto dispositivo como a fechadura. Ao usar o PoE, a carga total não deve exceder 12.95W. A sobrecarga de potência pode causar danos ao dispositivo. O consumo

do VF30 Pro sem a fechadura é de 2.4W.

# **2. Instruções de Fixação**

# **5. Instalação VF30 Pro & Controladora Anviz SC011**

# **7. Guia de Operação do Dispositivo**

# **6. Instalação VF30 Pro**

- 1. Utilize o painel traseiro para marcar a furação na parede.
- 2. Fure a parede nas marcações e fixe as buchas.
- 3. Fixe o painel traseiro sobre os furos e parafuse-o.
- 4. Conecte os cabos e prenda o painel frontal.

Pegenda Descrição

Aproxime o cartão RFID no dispositivo para cadastrá-lo e pressione "OK" para avançar ao cadastro biométrico.

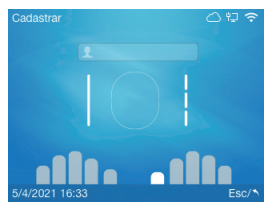

Insira e retire o mesmo dedo três vezes no sensor para cadastrar a impressão digital. Não é necessário o cadastro dos dez dedos. Para voltar pressione 'M'

Selecione "Usuários" > "Adicionar." Insira o ID e pressione "OK" para completar as informações do usuário.

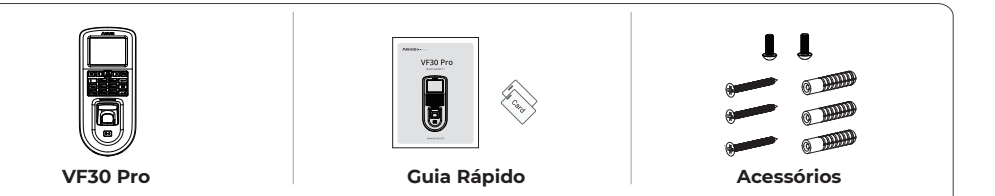

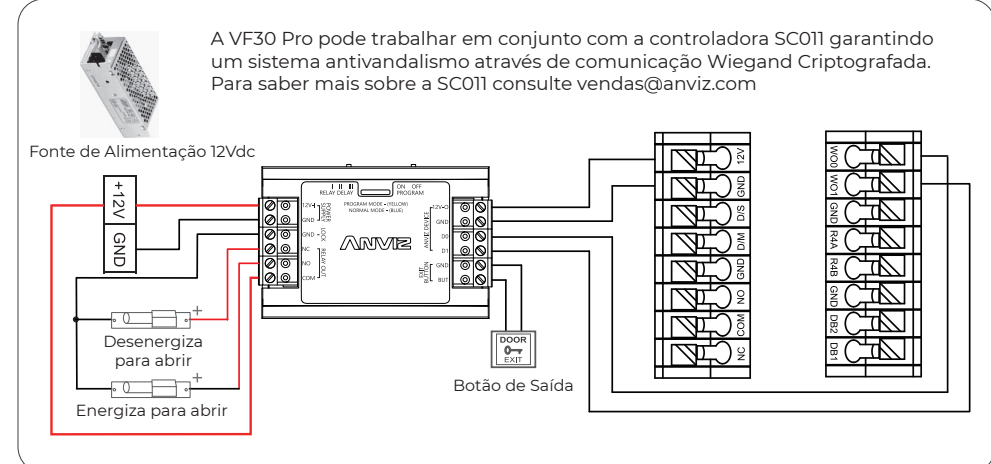

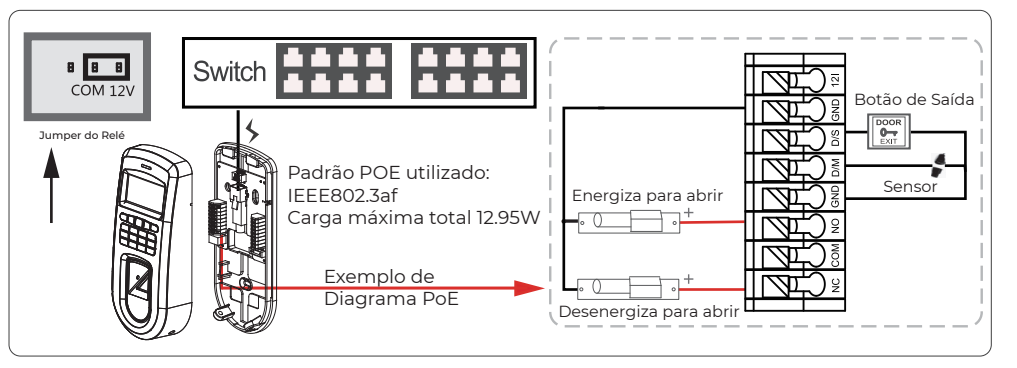

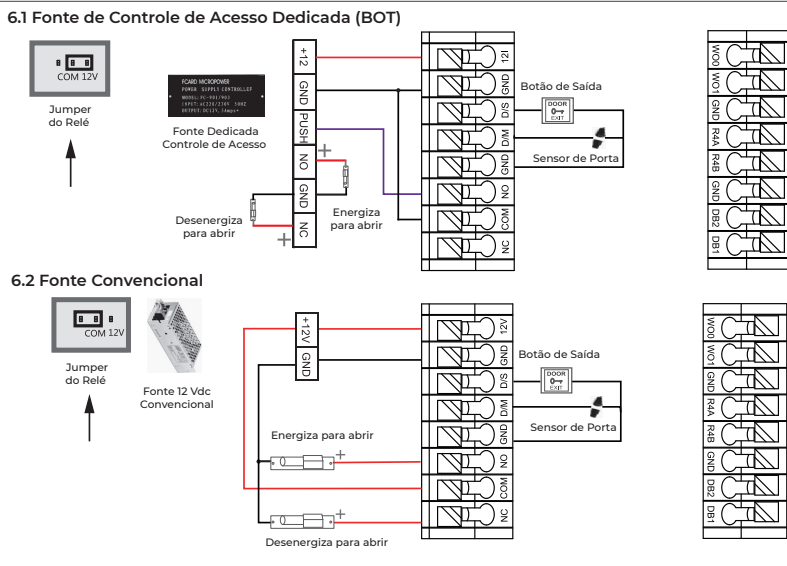

Modo Correto:

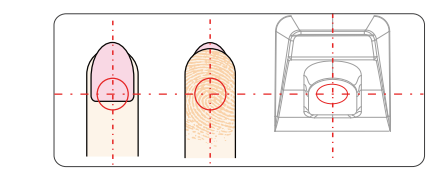

Insira o dedo no centro do sensor, aproveitando ao máximo a sua área de leitura.

 $•$  Modo Incorreto:

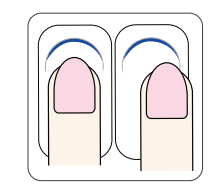

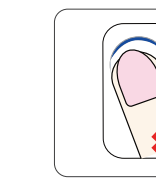

Biometria não inserida no centro do sensor.

Biometria posicionada de forma inclinada.

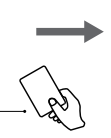

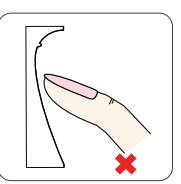

Uso apenas da ponta do dedo

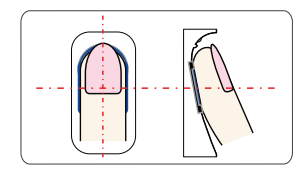

Insira o dedo de forma suave e plana, evitando com que o dedo escorregue no sensor.

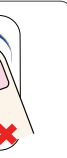

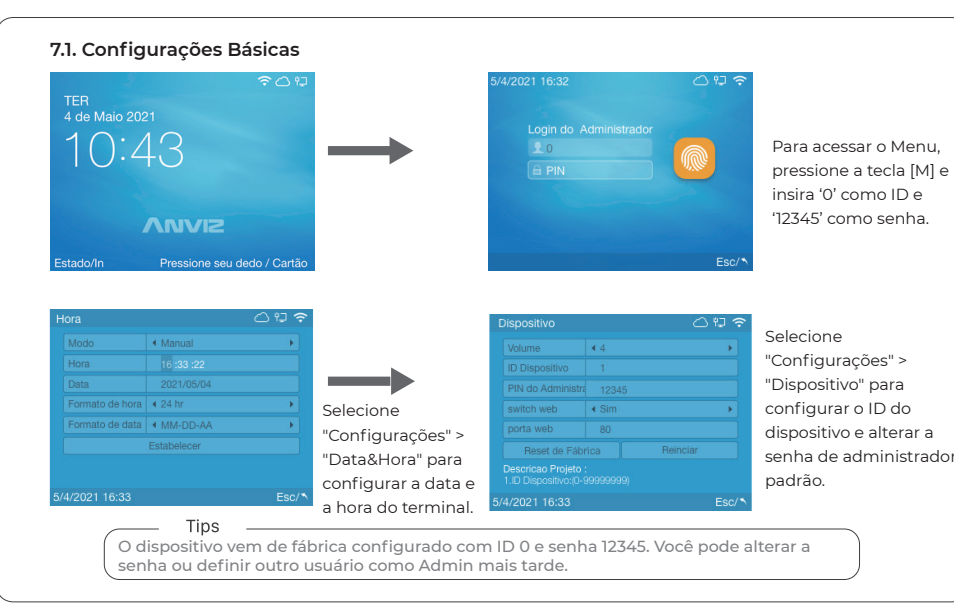

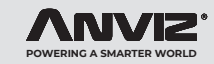

# **Controle de Acesso Biométrico & RFID**

**3. Pinagem**

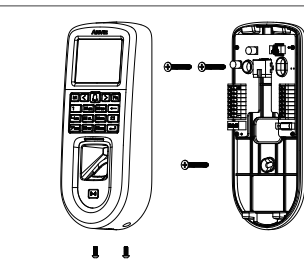

# Porta de Comunicação

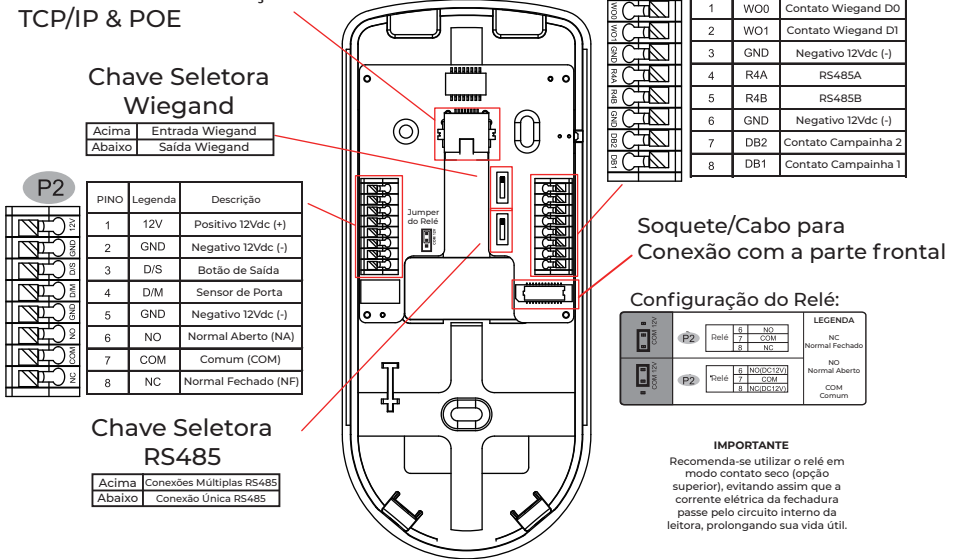

# Campainha

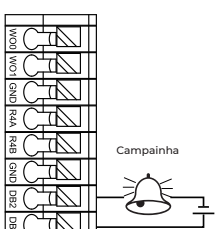

# $\rightarrow$ **O** Modo

**7.2. Cadastrando Usuários**

### **7.3. Recomendações de Cadastro Biométrico**

#### **7.3 Alterando Tipos de Caracteres no Teclado Virtual**

\* Use os botões esquerda [<] , e direita [>] para mover o cursor para a área que deseja editar. \* Pressione o botão [Fn] para ativar o modo de entrada de caracteres. Você verá "Aa" na parte inferior da tela. \* Use os botões esquerda [<] , e direita [>] para alternar entre "Aa", "123", "!?" e "Imagem", você pode selecionar uma opção diferente para inserir letras, números ou caracteres especiais.

#### **8. Configurações de Rede**

 \* Dentro do Menu Principal, seleicione "Rede" e depois "Ethernet" para ajustar as configurações de rede. \* Ainda dentro do Menu "Rede", selecione "Modo de Comunicação" para alternar entre modo servidor ou modo cliente.

\* Modo Servidor: Qualquer computador dentro da mesma rede pode acessar o dispositivo.

\* Modo Cliente: Apenas um único computador terá acesso ao dispositivo, para isso, insira o IP local de rede do

computador a ser configurado com este objetivo no campo "Servidor IP" do VF30 Pro. \* O IP padrão de fábrica do dispositivo é 192.168.0.218

 \* Precauções com a comunicação Wi-Fi: Mantenha o dispositivo o mais longe possível de peças metálicas. A distância entre o local de instalação do dispositivo e o roteador deve ser inferior a 30m.

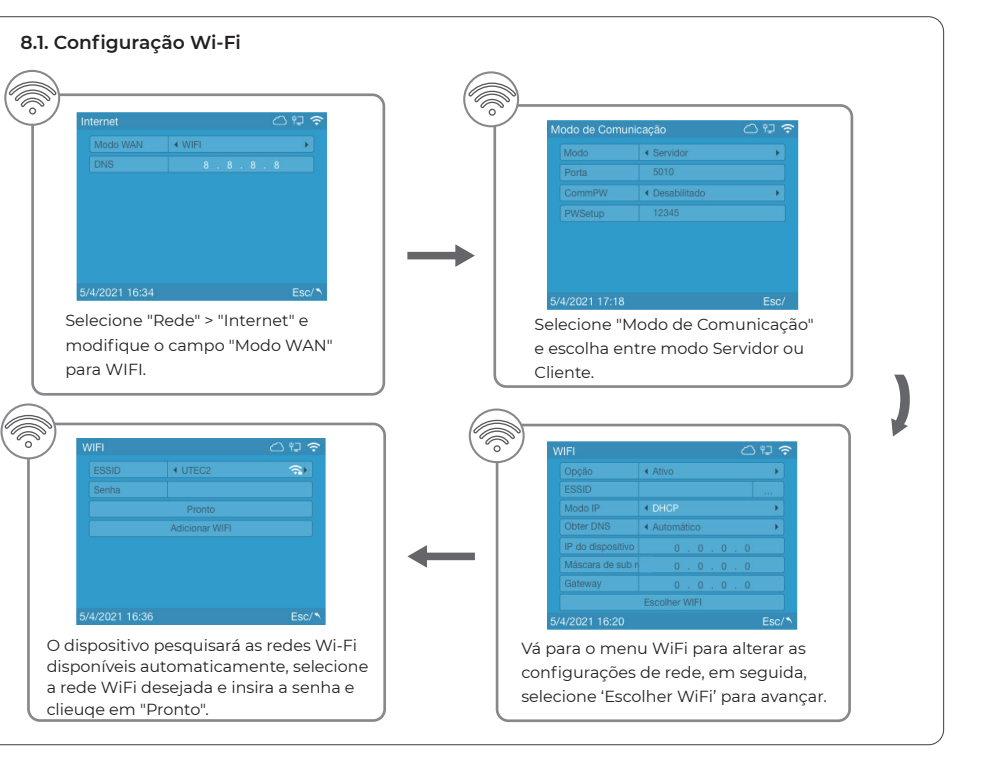

# **ANVIZ**

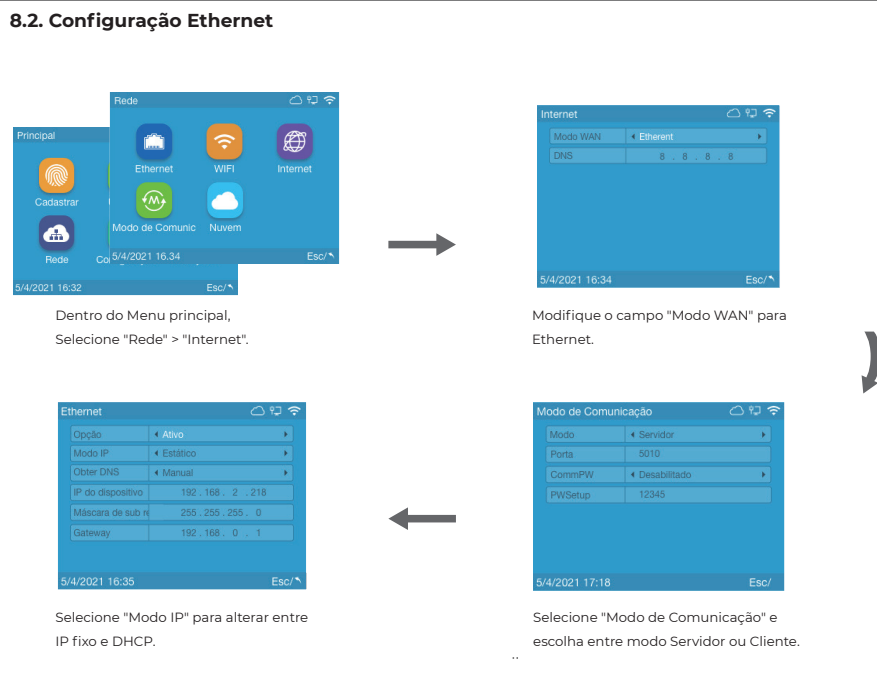

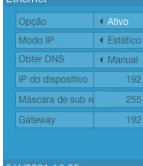

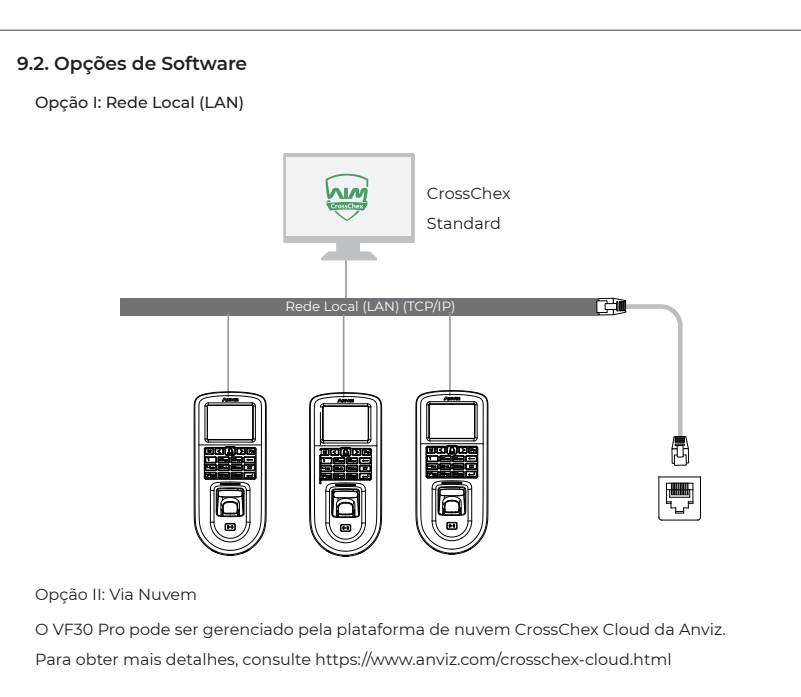

### **9.3. Comunicação entre o VF30 Pro e o software de gestão local CrossChex Standard**

### **9.4. Características do Software CrossChex Standard**

1 - Instale o software CrossChex Standard e insira a conta padrão: Admin, deixe a senha em branco e pressione "Enter". 2 - Vá para a aba "Dispositivos" e clique "Adicionar. Haverá um botão "Buscar", clique-o. O sistema buscará automaticamente o dispositivo que já deverá estar conectado previamente e no mesmo segmento de rede. 3 - Clique no botão "Sincronizar data e hora" para comunicar-se com o dispositivo e ajustar o horário do dispositivo.

**9. Software de Gestão 9.1. Download CrossChex Standard.**

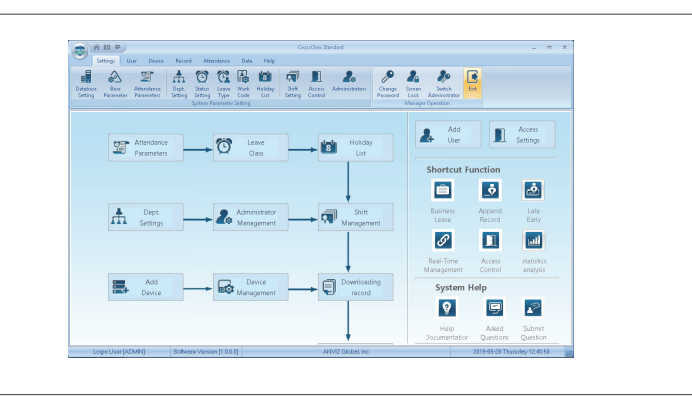

Aba Dispositivos:Adicione, modifique e gerencie dispositivos em um mesmo ambiente de acesso. Transfira usuários entre equipamentos e software. Baixe o histórico de acesso de seus equipamentos.

Aba Usuários: Adicione, modifique e apague usuários de seu sistema.

Aba Registros: Verifique quem acessou os equipamentos, busca flexível por departamento, franja horária, usuário, etc. Exporte os acessos em diferentes formatos.

Aba Dados: Faça o backup de seu banco de dados, e também recupere banco de dados pré existentes. Importe e exporte lista de usuários, verifique as modificações feitas dentro da plataforma de gestão.

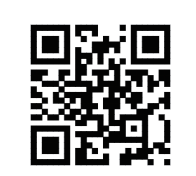

# **Nunca é Tarde para Mudar**

# **Prezado Cliente:**

https://bit.ly/2WugbYp https://bit.ly/2Vn0wh6 https://bit.ly/2J9qA95

Dropbox Google Anviz

 $-6-$ 

 $-8-$ 

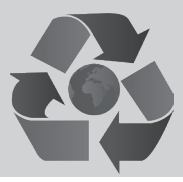

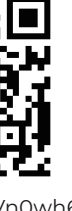

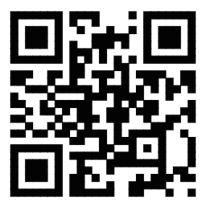

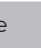

1. Leia o código QR da página 7 deste manual para fazer o download do software CrossChex Standard.

Escaneie este código QR para fazer o download do CrossChex.

O nome ANVIZ e seus produtos são marcas registradas e protegidas sob as leis dos Estados Unidos. Seu uso não autorizado é proibido. Para obter mais informações, visite www.anviz.com ou envie um e-mail para vendas@anviz.com . © 2021 Anviz Global Inc. Todos os direitos reservados.

Obrigado por escolher os produtos Anviz. Como fornecedora a nível global de equipamentos e sistemas de segurança, a Anviz sempre atribuiu grande importância à proteção ambiental, estamos sempre promovendo medidas de melhoria ambiental no círculo de produção, embalagem, logística e vendas.

Como diz o ditado "Nunca é Tarde Para Mudar" – Durante muitos anos, a Anviz gravou milhões de CDs, fornecendo-os junto com nossos dispositivos para todo o mundo. Desde 1º de junho de 2019, a Anviz lançou a campanha "CD Free" auxiliando na proteção ao meio ambiente. Forneceremos desde então códigos QR para que você baixar os documentos eletrônicos e termos assim a certeza de que você entenderá como instalar e usar os dispositivos Anviz.

A Anviz agradece sua compreensão e apoio aos nossos pequenos esforços para proteger os recursos naturais.

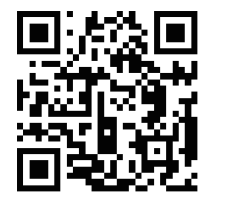

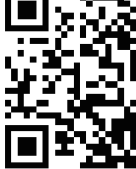